# Инструкция «Личный кабинет» ООО «Владимиртеплогаз»

# Оглавление

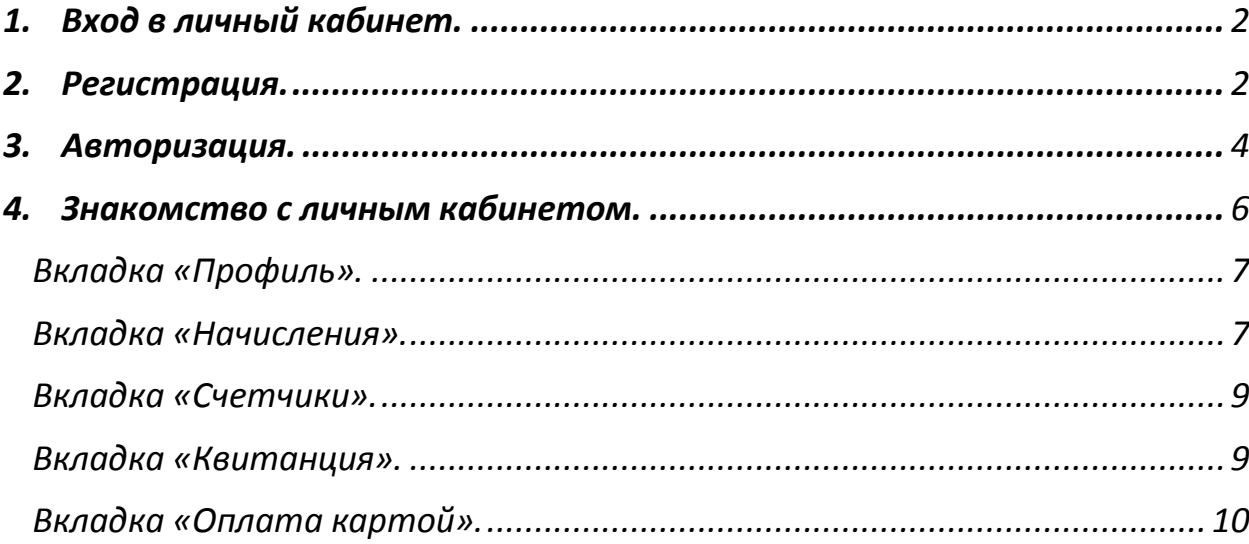

### <span id="page-1-0"></span>*1. Вход в личный кабинет.*

Для входа в личный кабинет можно воспользоваться прямой ссылкой <https://lk.vtg33.ru/> или ссылкой [https://www.vtg33.ru,](https://www.vtg33.ru/) если использовать последнюю, то Вы попадете на главную страницу сайта ООО «Владимиртеплогаз», где необходимо выбрать вкладку «Личный кабинет».

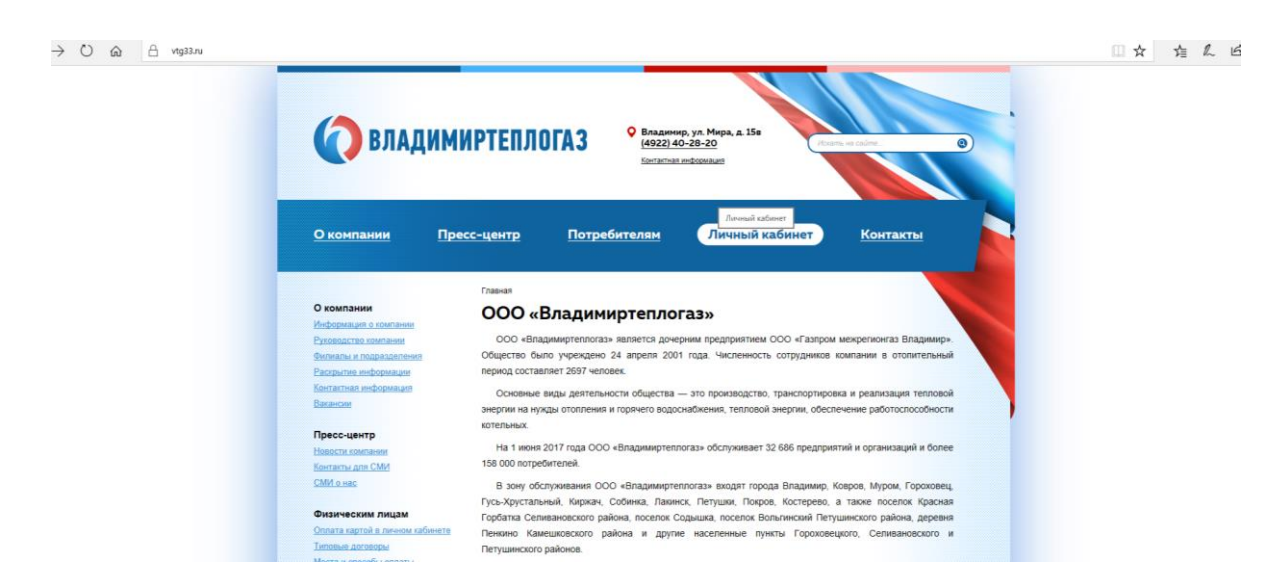

После чего на экране появится форма для входа.

Если Вы еще не зарегистрированы в личном кабинете, то необходимо пройти регистрацию.

### <span id="page-1-1"></span>*2. Регистрация.*

Для регистрации в личном кабинете, нажмите на вкладку «Регистрация» на форме и заполните поле:

Адрес электронной почты.

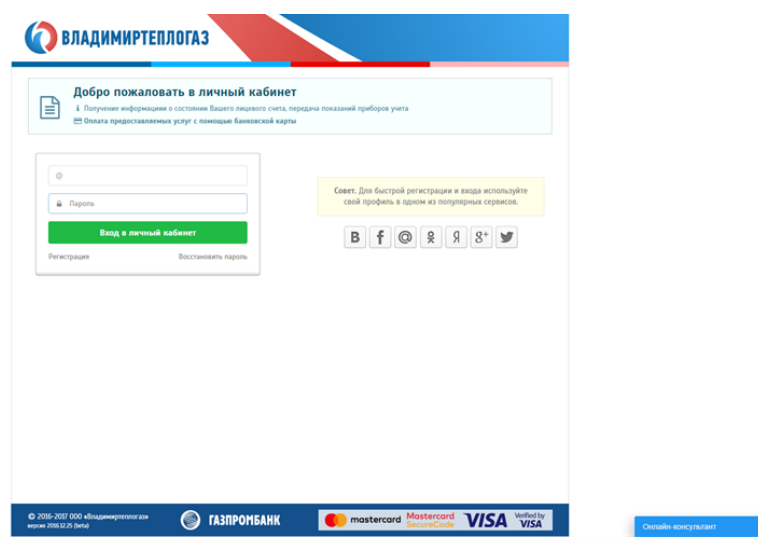

Убедитесь в достоверности введенных Вами данных и нажмите кнопку «Регистрация».

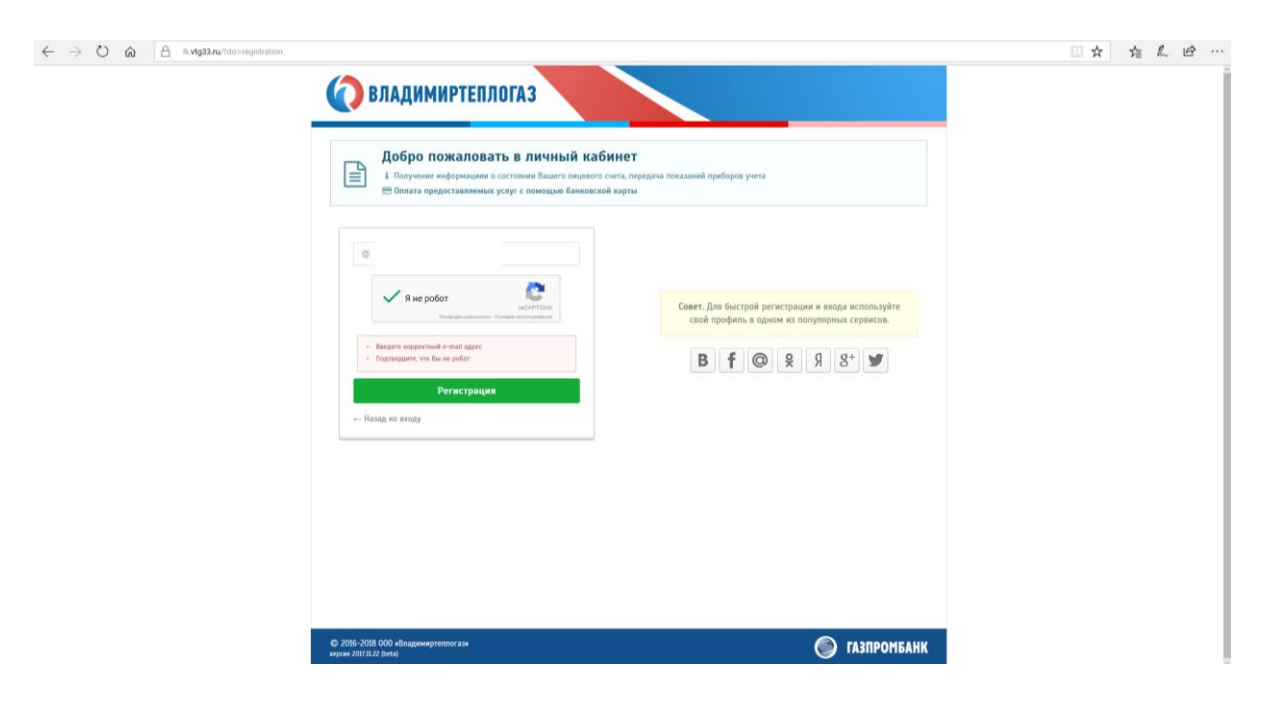

После этого, на указанный электронный адрес, в течении 10 минут придет письмо с активационным кодом, для входа в личный кабинет.

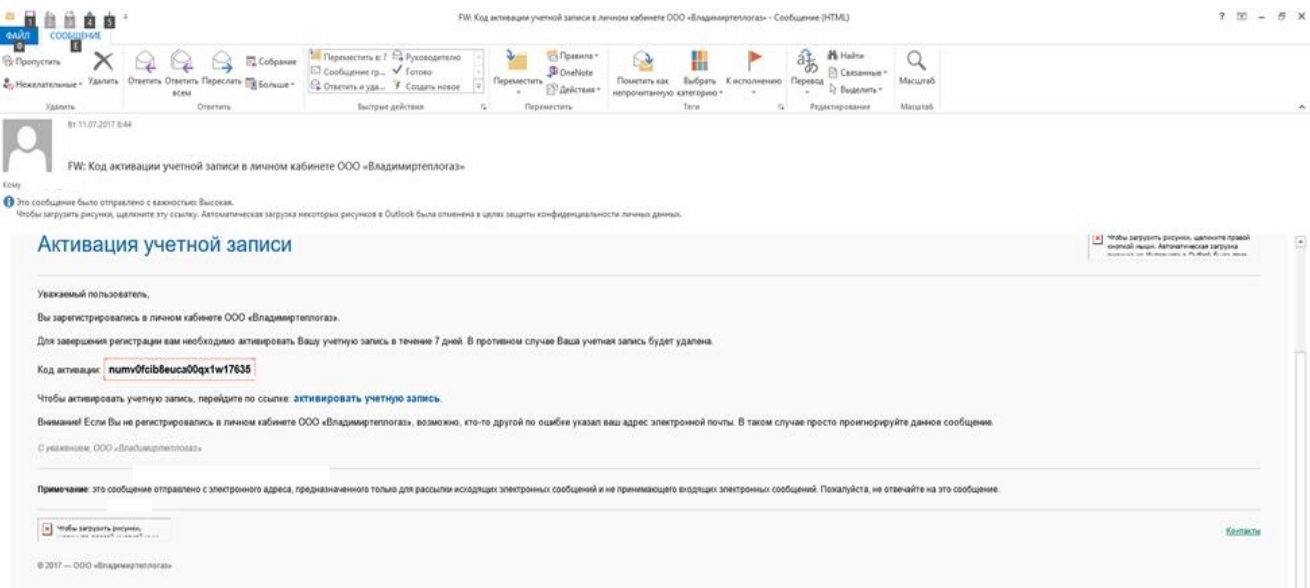

### *3. Авторизация.*

<span id="page-3-0"></span>Если Вы уже зарегистрированы в личном кабинете, то для доступа к возможностям личного кабинета необходимо заполнить поля:

- Адрес электронной почты;
- Пароль.

Нажмите на кнопку «Вход в личный кабинет».

\*Если Вы забыли пароль, то нажмите на ссылку «Восстановить пароль» под кнопкой «Вход в личный кабинет» и введите адрес Вашей электронной почты. Нажмите на кнопку «Восстановить пароль». Контрольная строка для смены пароля, а также Ваши регистрационные данные, будут высланы Вам на указанную электронную почту.

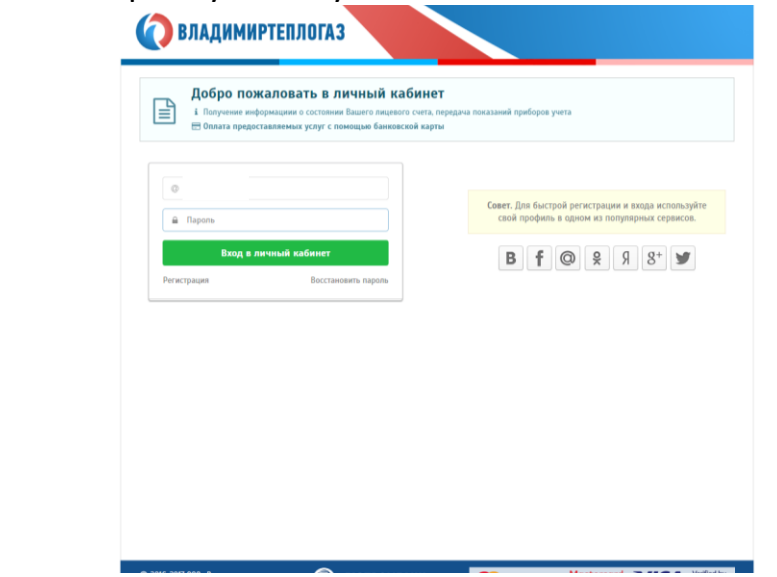

После входа в личный кабинет перед Вами откроется форма, где необходимо выбрать ваше территориальное присутствие.

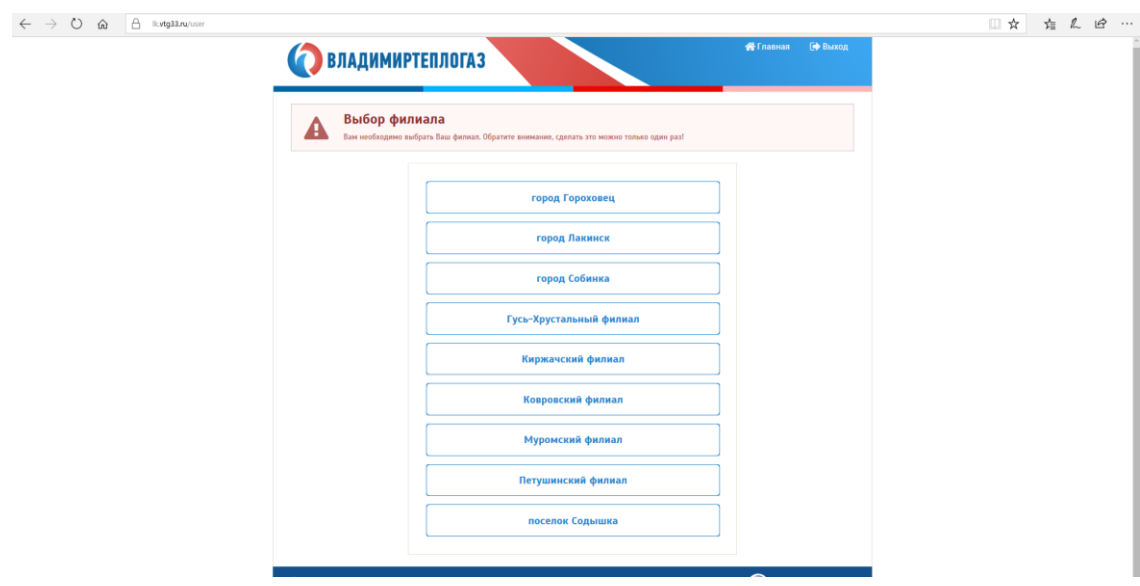

*Обратите внимание, что выбрать филиал возможно только один раз! Если вы ввели свое территориальное присутствие верно, то нажмите кнопку «Да».*

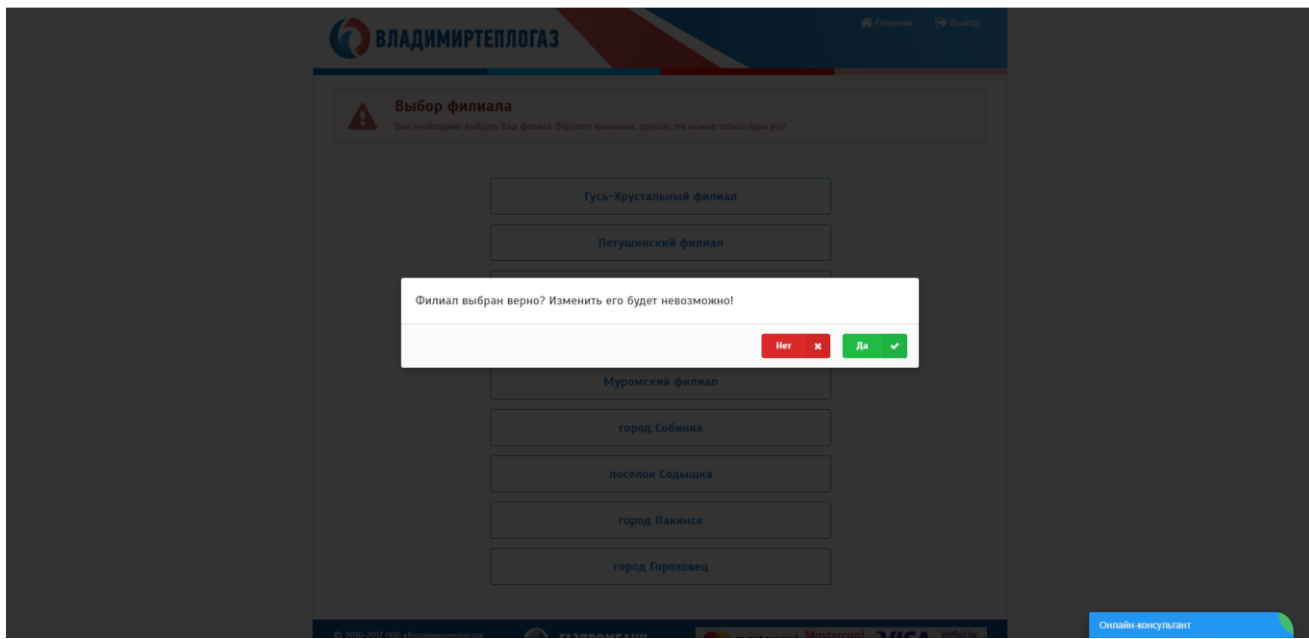

Далее перед вами открывается форма, где необходимо заполнить данные о Вашем месте проживания:

Населенный пункт;

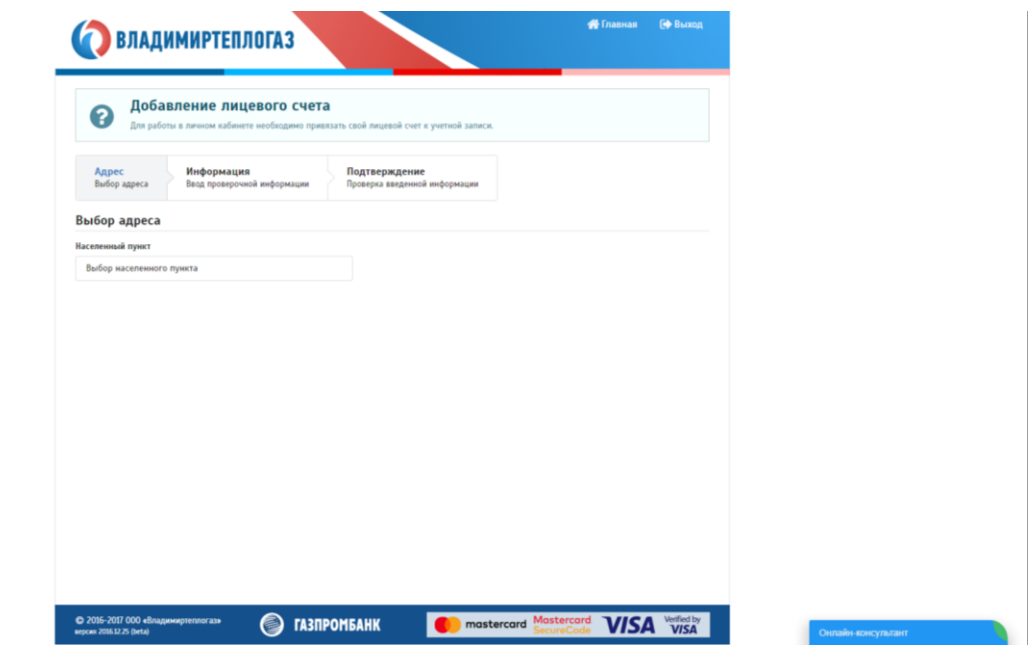

Улица, дом и номер квартиры.

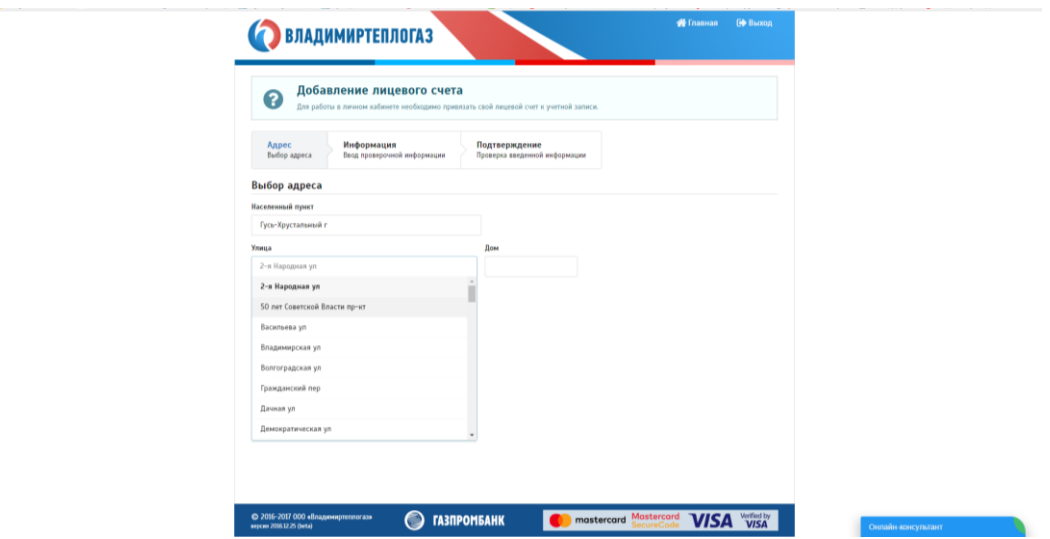

Следующим шагом необходимо взять любую Вашу квитанцию на оплату услуг и на ее основании ввести информацию в следующие поля формы:

- Фамилия;
- Имя;
- Отчество;
- Штрих-код Вашей квитанции.

После чего произойдет проверка соответствия Вашей фамилии, имени, отчества и штрих-кода квитанции выбранному Вами адресу проживания.

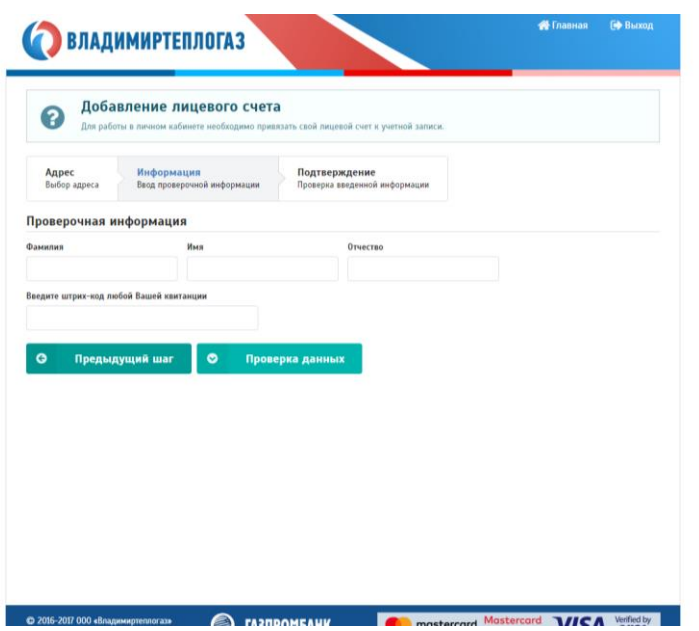

Если проверка соответствия пройдена успешно, то Вы автоматически перейдете на страницу своего профиля.

<span id="page-5-0"></span>*4. Знакомство с личным кабинетом.*

В личном кабинете Вы можете узнать состояние своего лицевого счета, просмотреть начисления, передать показания счетчиков, получать квитанции Online, а также оплатить услуги банковской картой.

#### <span id="page-6-0"></span>*Вкладка «Профиль».*

На данной форме вы можете увидеть сводную информацию о состоянии своего лицевого счета и информацию о состоянии дома, например:

- Номер своего лицевого счета;
- Параметры лицевого счета (общая площадь, отапливаемая площадь, количество человек, поживающих в квартире и вид собственности);
- Возможные задолженности на текущий момент;
- Параметры дома.

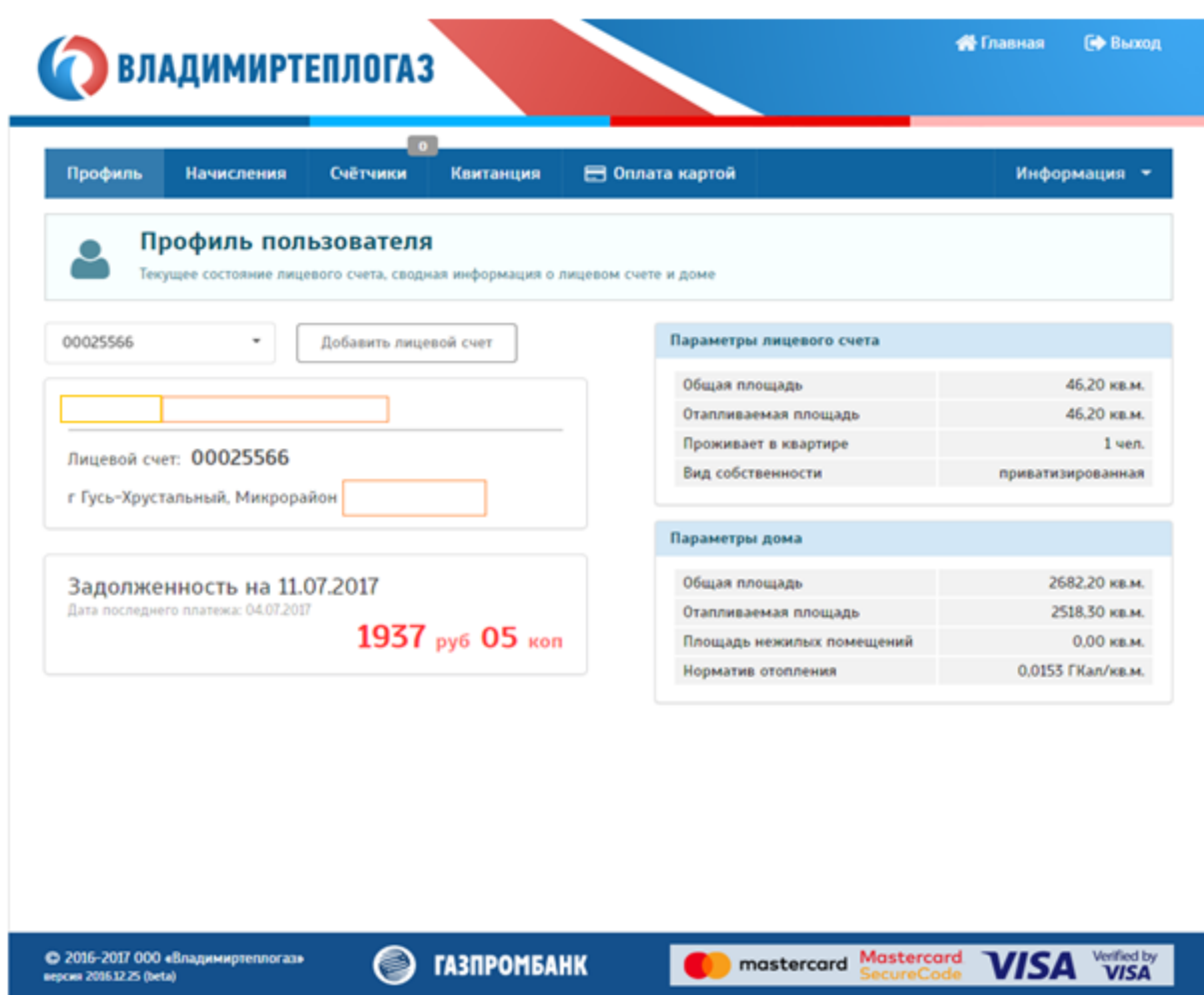

### <span id="page-6-1"></span>*Вкладка «Начисления».*

На ней представлена информация о начисляемых услугах по вашему лицевому счету и о расчете производственных начислений.

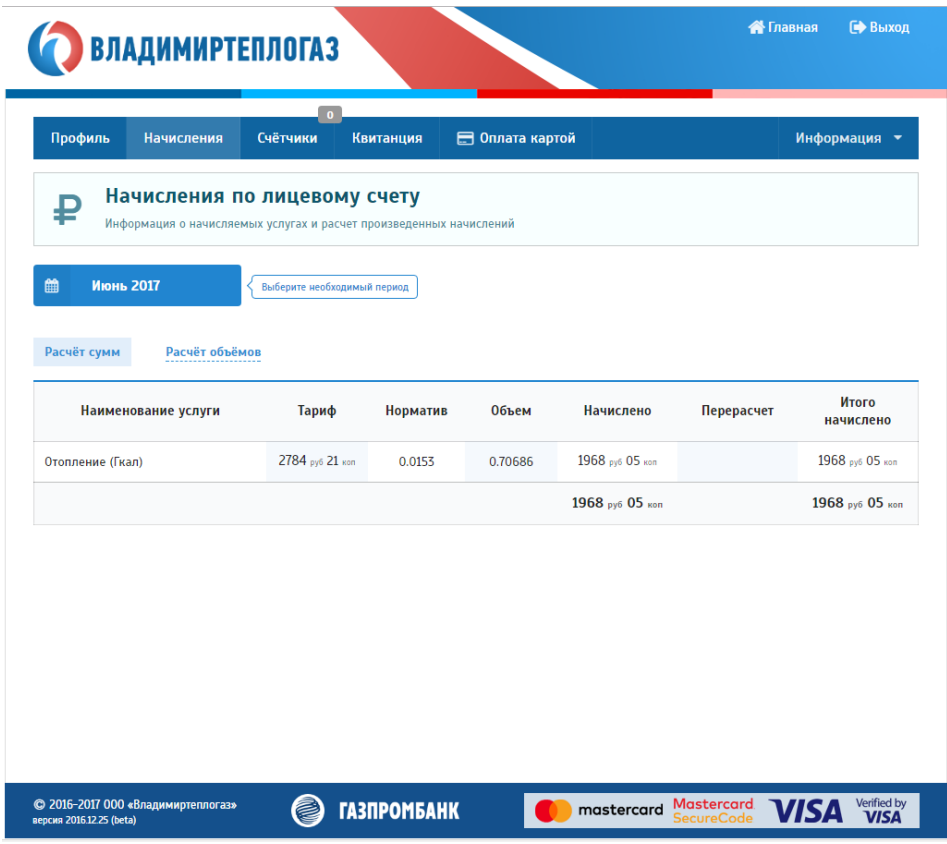

Так же можно выбирать любой интересующий вас период времени и просматривать движения денежных средств по вашему лицевому счету за этот период.

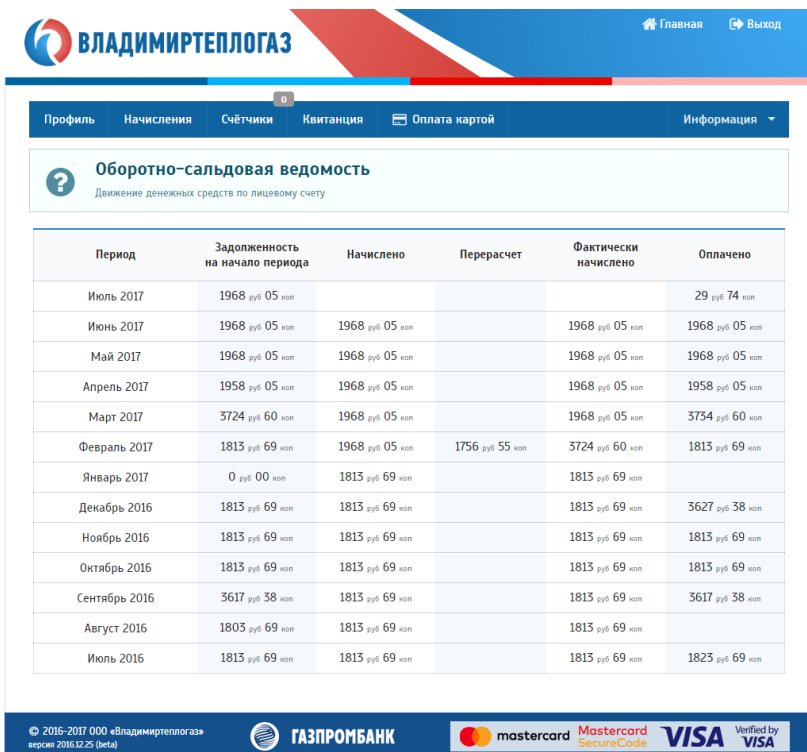

#### <span id="page-8-0"></span>*Вкладка «Счетчики».*

При помощи данной вкладки Вы можете передавать показания счетчиков в режиме Online.

Обратите вниманий, что показания счетчиков принимаются в период с 5 по 25 число каждого месяца!

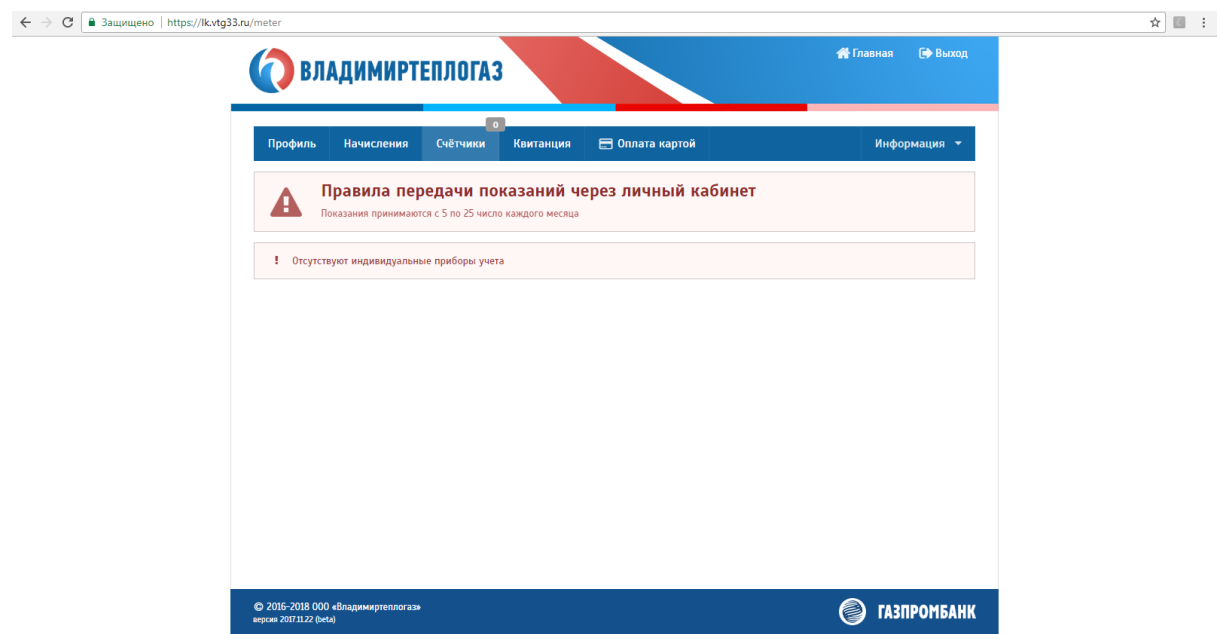

# <span id="page-8-1"></span>*Вкладка «Квитанция».*

На вкладке квитанция отражаются начисления за текущий период, а также есть возможность ознакомиться с начислениями за любой период. Квитанцию можно распечатать и оплатить в пункте оптаты (банк, почтовое отделение, платежные терминалы, банкоматы), а так же возможна оплата через банковскую карту прямо на сайте, **во вкладке «Оплата картой»**.

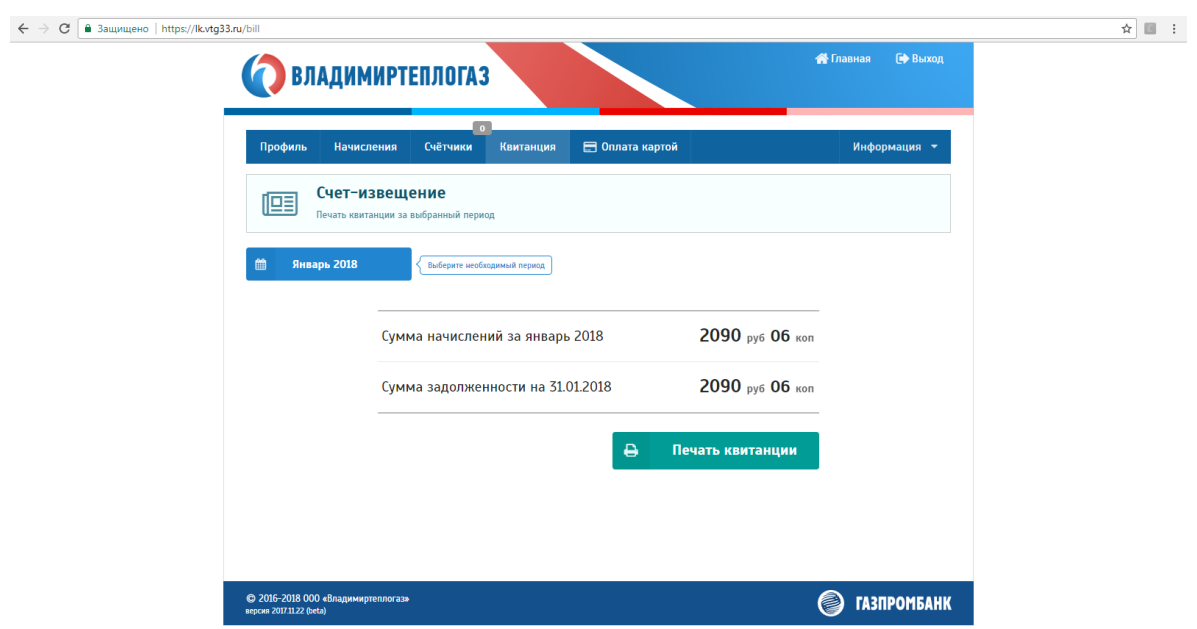

# <span id="page-9-0"></span>*Вкладка «Оплата картой».*

Данная вкладка предназначена для оплаты за услуги при помощи карты. На форме сразу отображается текущая задоленность по лецевому счету. Что бы ее оплатить необходимо нажать кнопку «Перейти к оплате», после чего Вы будете перенаправлены на платежную страницу «Газпромбанк», где необходимо будет ввести данные вашей карты для опаты. После проведеня операции оплаты Вы возвратитесь обратно в личный кабинет.

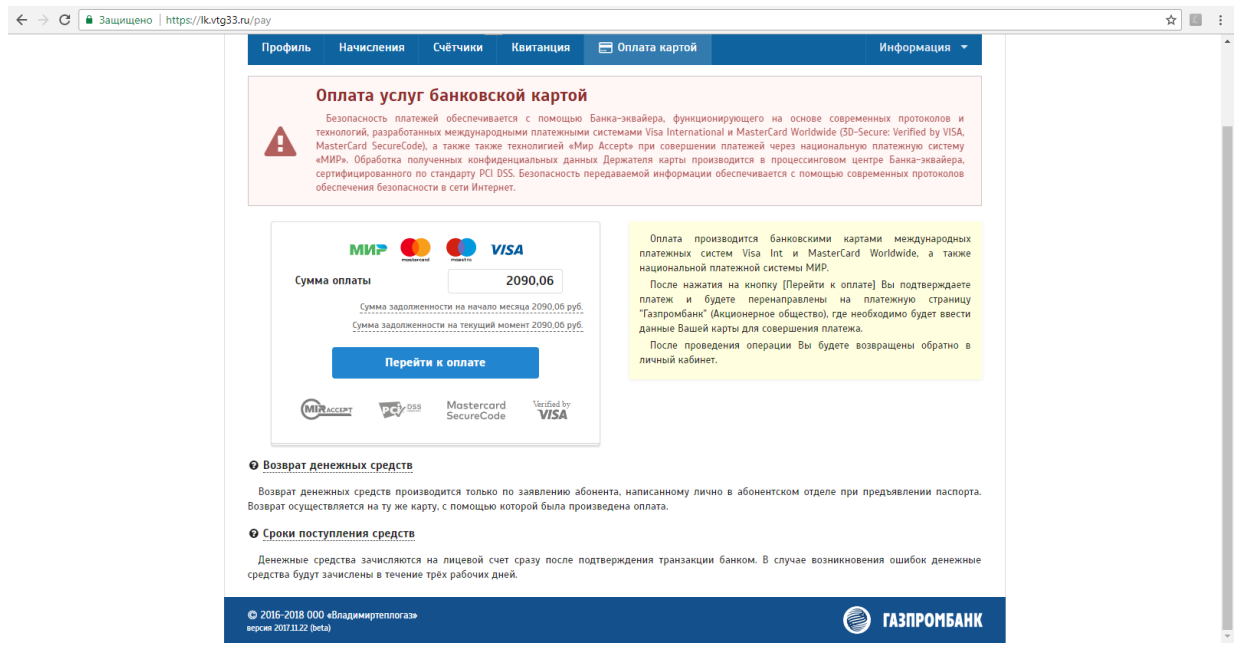